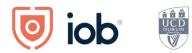

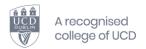

# IOB Learn User Guide

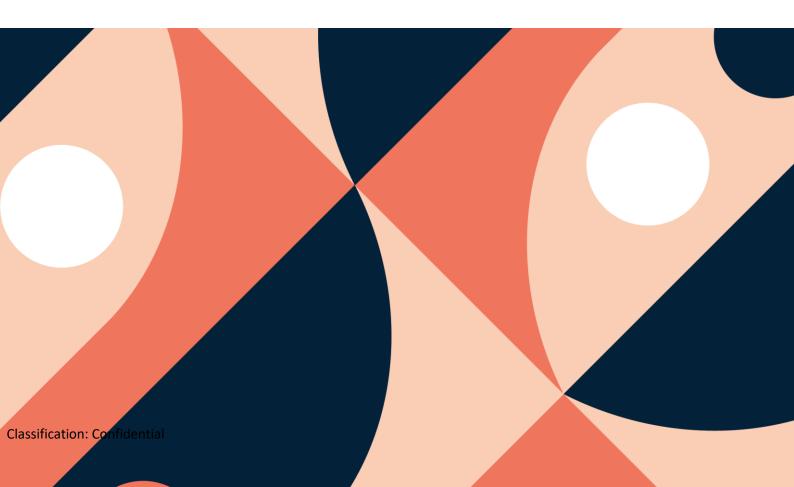

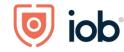

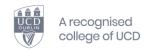

# **Contents**

| Logging in, onboarding and homepage                | 2  |
|----------------------------------------------------|----|
| Logging in and onboarding                          | 2  |
| Homepage                                           | 5  |
| Accessing module material                          | 6  |
| Accessing CPD/designation resources                | 10 |
| Accessing content channels and micro learning      | 12 |
| IOB Store – access through IOB Learn               | 13 |
| Re-registering for a module                        | 13 |
| Applying and registering for a new programme       | 14 |
| Paying membership fees (including designation fee) | 18 |
| Registering for Events                             | 19 |
| Viewing and updating your details                  | 21 |
| Bookmarking                                        | 23 |
| IOB Learn App                                      | 25 |
| Downloading the app                                | 25 |
| Logging in and homepage                            | 25 |
| Accessing module material                          | 29 |
| Accessing CPD/designation resources                | 31 |
| Accessing micro content                            | 32 |
| Logging out                                        | 33 |

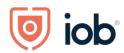

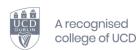

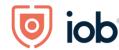

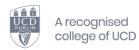

# Logging in, onboarding and homepage

#### Logging in and onboarding

How you access IOB Learn on desktop remains the same – on our website <u>www.iob.ie</u> click on <u>Log in</u> (top right-hand corner), enter your email or membership number and password and click on <u>Log in</u>

When logging into IOB Learn for the **first time** you will need to go through the onboarding process once you are logged in as follows:

- Your First Name and Last Name will be prepopulated and you will need to accept the Privacy Policy and Terms of Service for use
- Click on Next step

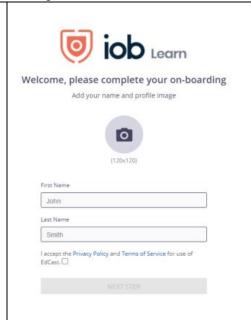

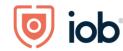

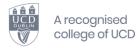

- At the next stage you will be asked to Add your Learning Goals or areas you are interested in
- You can select any of the suggested learning goals if they are of interest to you or type them in. You can add up to 3 goals.
- You will need to select at least one learning goal before you can proceed
- If you wish to remove one of the selected one you just hover the mouse over the selected one and click on the x
- When happy with the goal(s) selected click Next Step

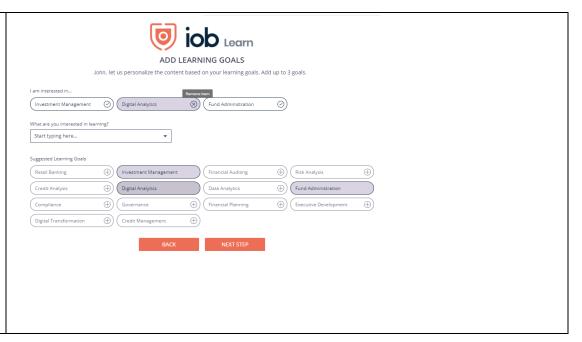

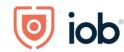

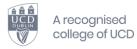

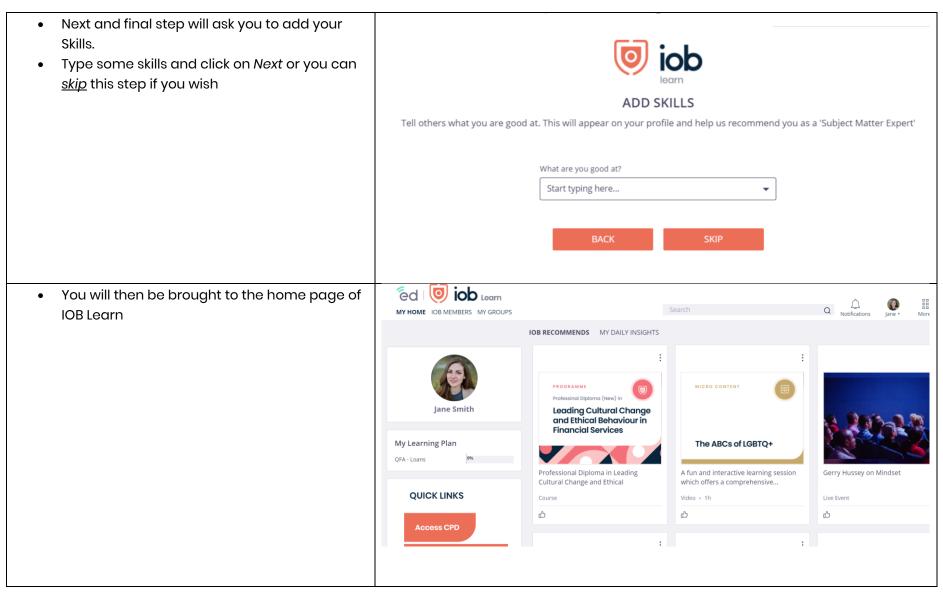

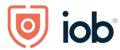

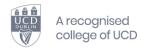

### Homepage

Let's explore the homepage and what you can find here

When you log in you will be bought to the homepage.

Here you will find *IOB Recommends* and *My Daily Insights*.

You will also see two further tabs beside My Home – *IOB Members* and *Groups* which are explained in detail later on in the guide.

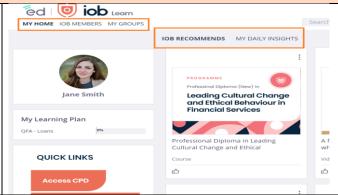

IOB Recommends is content, programmes, or events that IOB will highlight to members.

My Daily Insights will show you content curated for you, based on interests that you have selected, the first time that you logged in.

This content is personalised to each member and will add to your continuous learning.

#### IOB Members will contain:

- 1. Member resources Here you can access administrative tools such as your CPD resources (if you are an active designate), correspondence, your details, the IOB Store and student information. You will also be able to access the Programme Info area containing information on our qualifications
- 2. IOB content channels A rich source of learning content curated by IOB

My Groups is a learning community to which you are assigned and into which access to certain of your learning (modules, short course) will be placed.

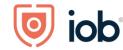

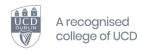

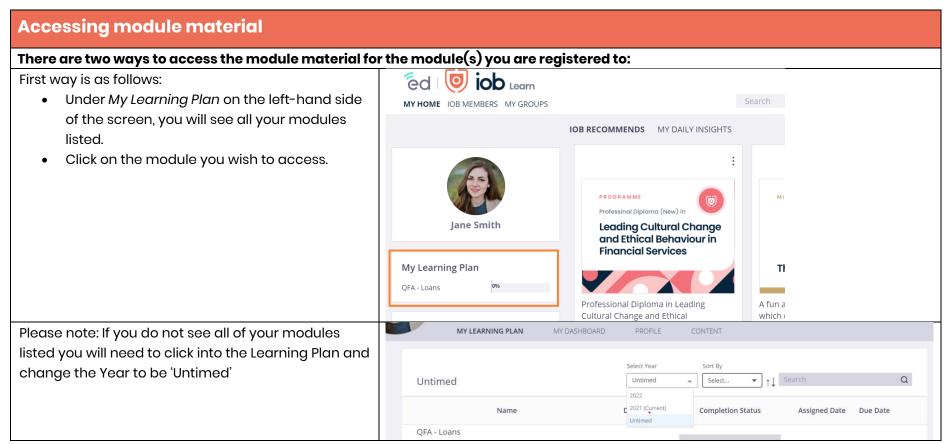

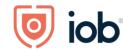

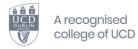

• Click on *View More* to access the content for that module

QFA - Loans (01-MAR-21)

- This will then bring you to the module content that contains all the materials for your module including, study guide, readings, associated texts and MCQ tests
- Welcome email sent at the start of Trimester will include details on material available here

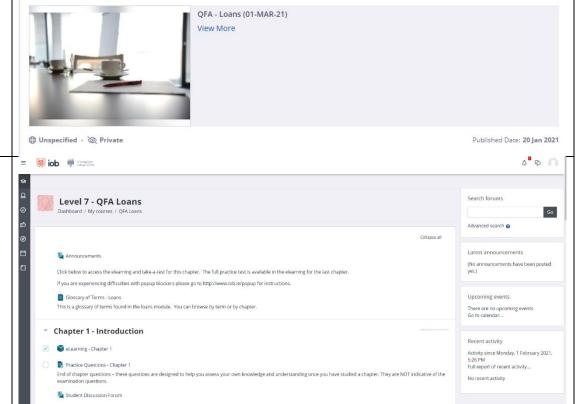

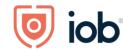

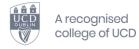

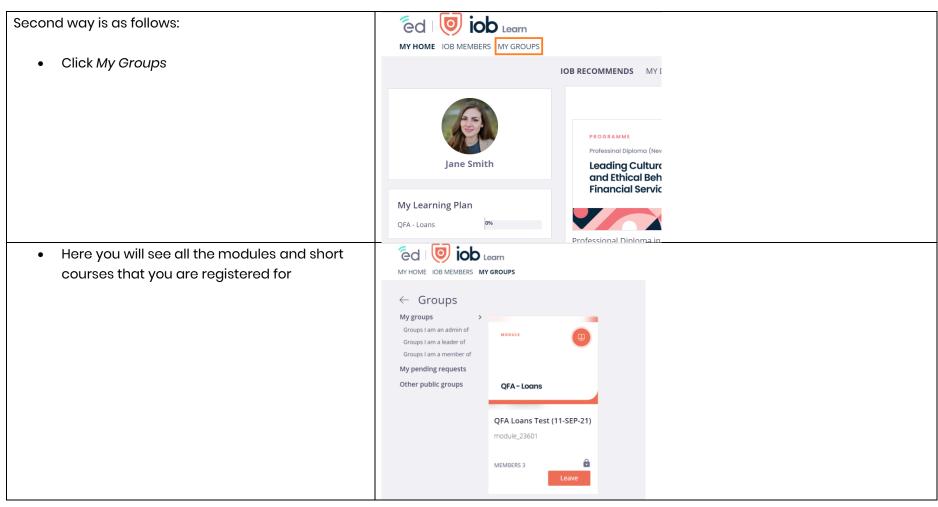

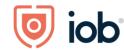

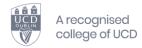

 Click on to the group card that shows your module name and all the cards linked to this module will appear

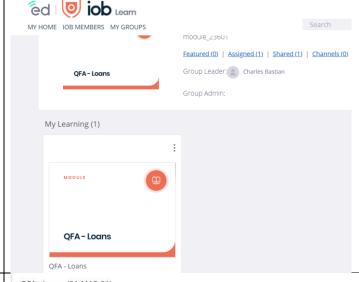

- Click on module card with the name of the module and exam date on it, i.e "QFA Loans – 31 May 2021".
- Click View more
- You will then be directed to the module content that contains all the materials for your module including, study guide, readings, associated texts and MCQ tests.

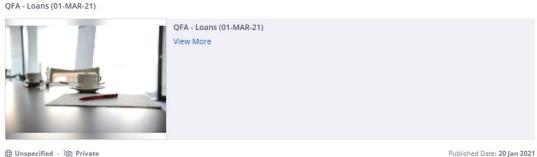

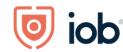

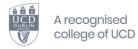

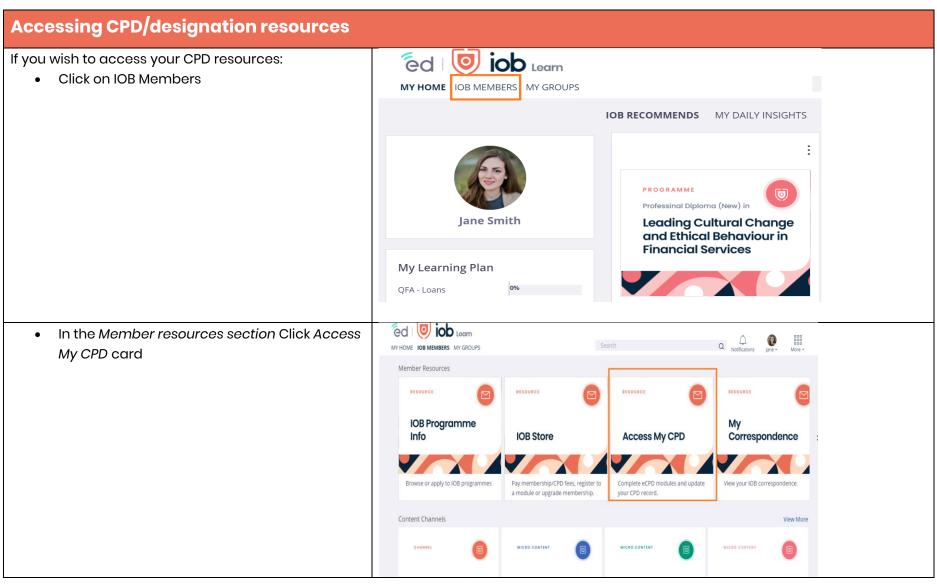

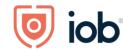

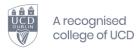

- Click Go beside the designation that you wish to access.
- From here you can view your CPD record, record CPD hours request CPD accreditation for external events, download CPD documents

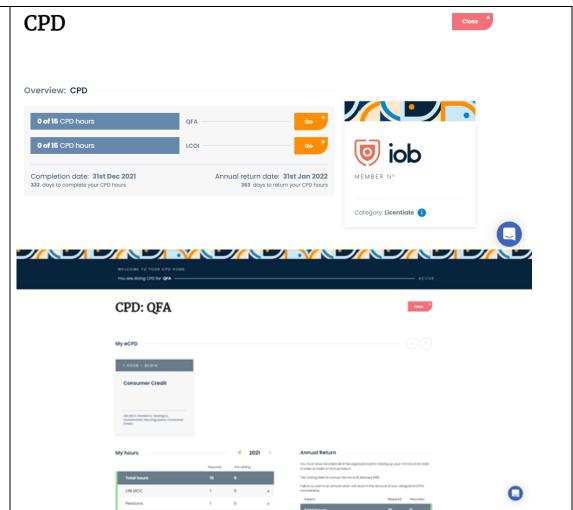

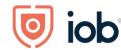

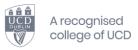

# Accessing content channels and micro learning

Micro learning is a short piece of learning on a specific topic by an expert in the field. These micro learnings are short videos, podcast and articles ranging from 5 minutes to 60 minutes

• Click on IOB Members

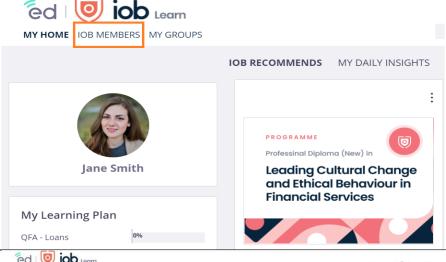

- Here you will find Member Resources available on the top row of the screen and our new IOB Content Channels available on the second row
- Our channels are arranged by topic so just click on the topic you are interested in and it will bring you to a selection of content on this topic
- Micro content comprises videos, articles and podcast that take less than an hour to complete
- As well as technical topics we have resources available for career support and wellness

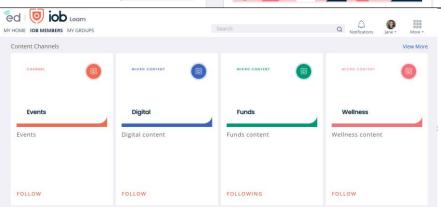

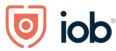

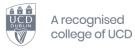

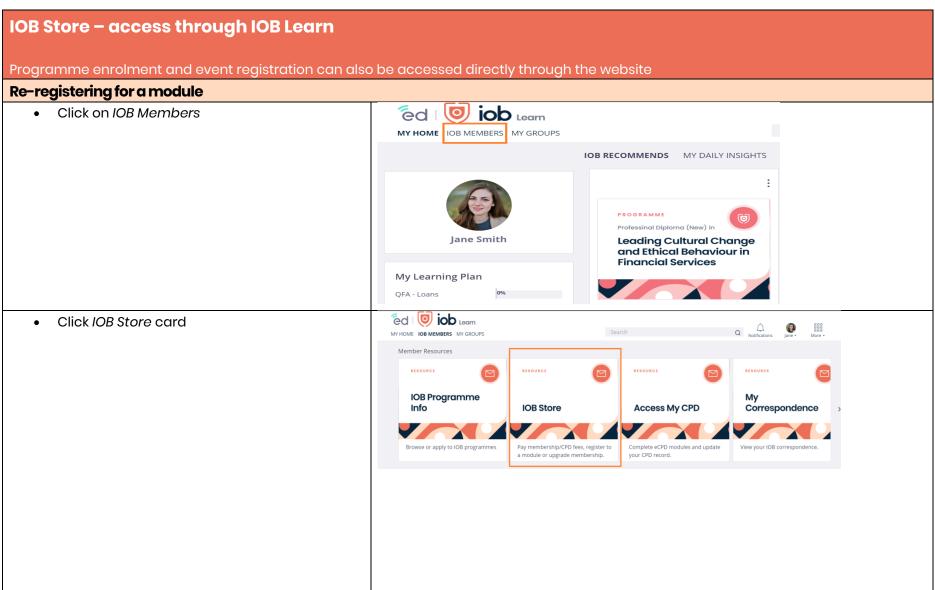

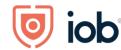

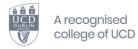

 You will be brought to the IOB Store where you click on the relevant card under Available for re-registration and follow the steps

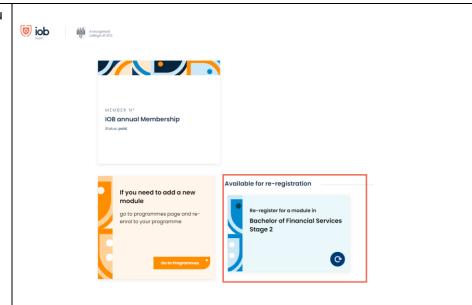

# Applying and registering for a new programme

• Click on IOB Members

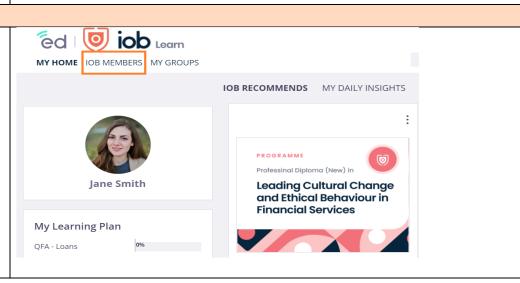

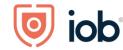

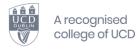

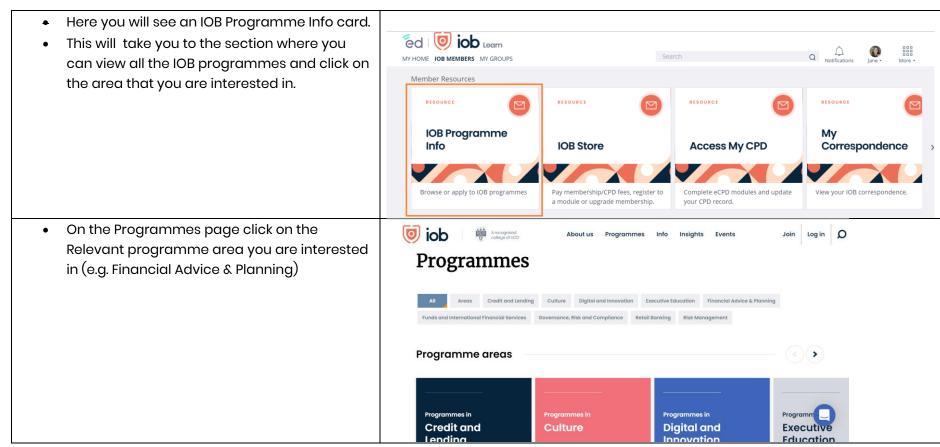

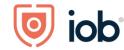

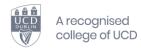

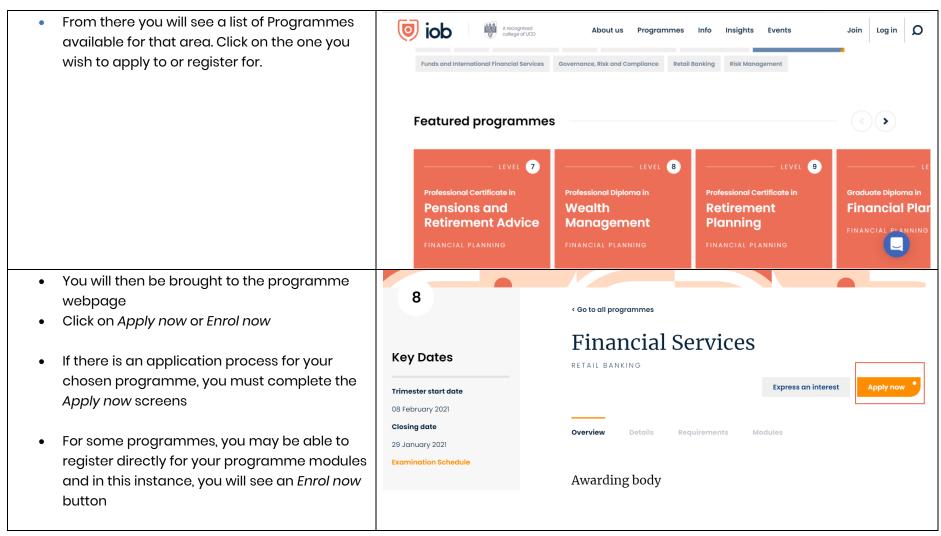

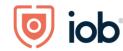

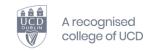

Follow the steps on the Apply now page to complete your programme application.

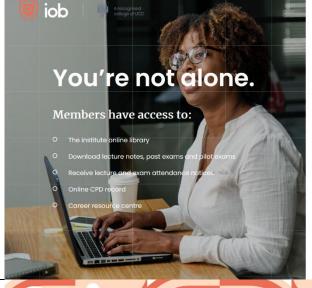

Apply Complete your application. You're about to apply for **Financial Services** REQUIREMENTS Select the entry requirements you wish to apply under. I AM A HOLDER OF: 3 years' experience in a Retail Banking role, have completed a 30 ECTS Special Purpose Award/s at Level 7 NFQ and completed 1 of IOB's specialist Special Purpose Awards (min 10 ECTS) at Level 8 from IOB's suite of specialist programmes.

- Once your application is approved, you will be sent a link where you can register for your programme modules.
- You will now have to complete the "enrol now" process and screens that appear to register for your modules.
- The screenshot provided here is to give an example in terms of where the Enrol now button will appear. You will need to be logged in, go to your relevant programme page and complete the Enrol now steps.

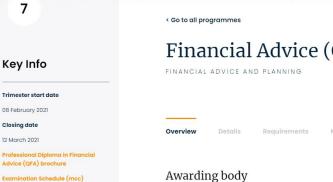

University College Dublin

Who is the programme for?

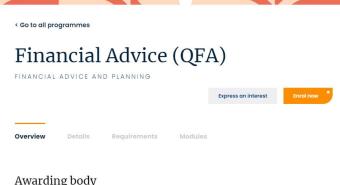

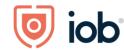

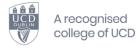

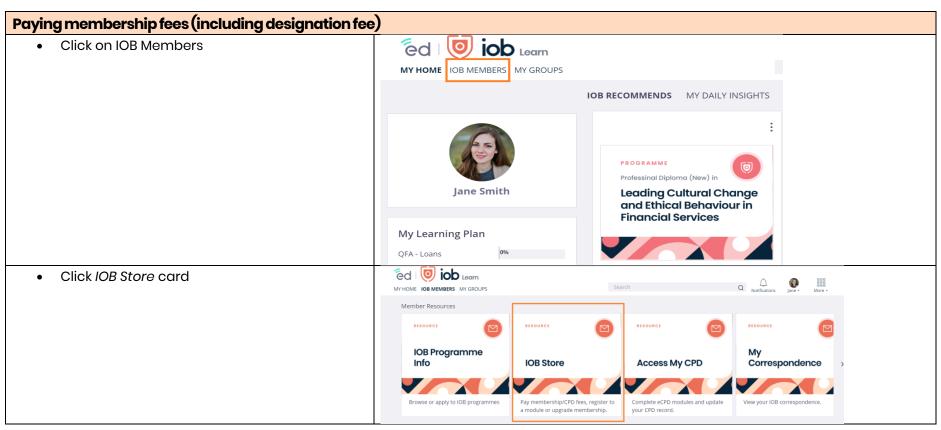

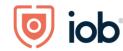

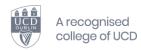

 You will be redirected to the IOB Store where you can choose to renew your fees by selecting Renew now underneath the relevant fee(s)

# Shopping

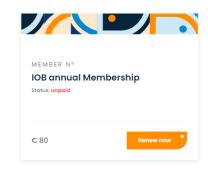

### **Registering for Events**

Details of upcoming events are available on <a href="https://www.iob.ie/events">www.iob.ie/events</a> as well as on IOB Learn in the IOB Recommends area or Events Content Channel.

To register for event when in IOB Learn you:

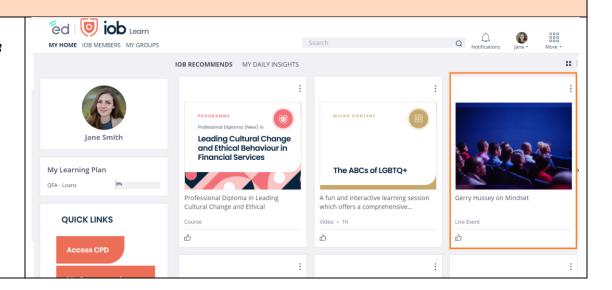

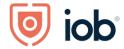

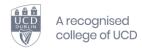

Click the card for the event that you are interested in
Click View more

- You will be redirected to the event page on the website
- Click *Register* and follow registration steps to register for the event.

Online events are held on Zoom and details on how to join will be sent closer to the event date.

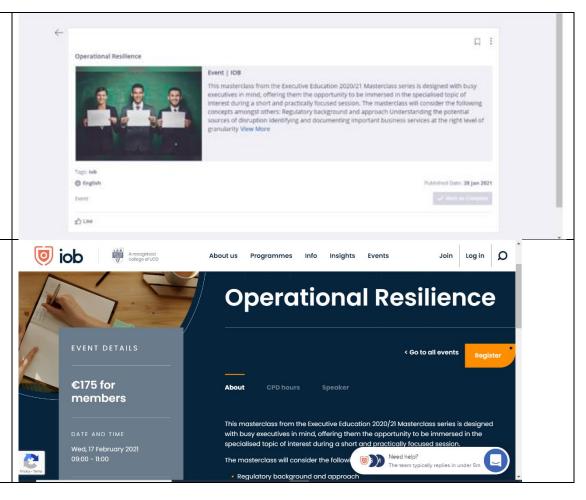

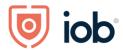

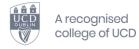

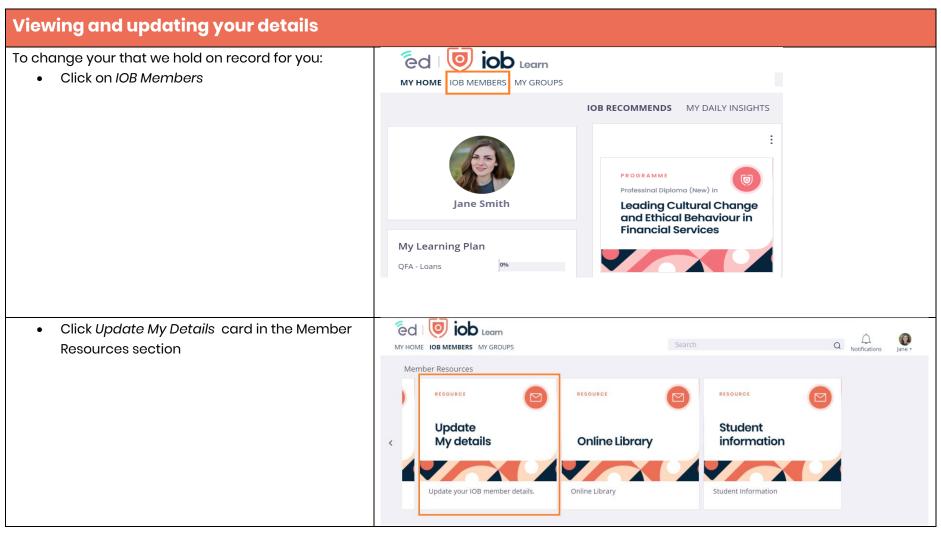

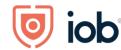

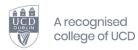

- You will be redirected to the My Details page
- Edit your details and click Save

Some details like your name cannot be changed online and you need to contact us directly.

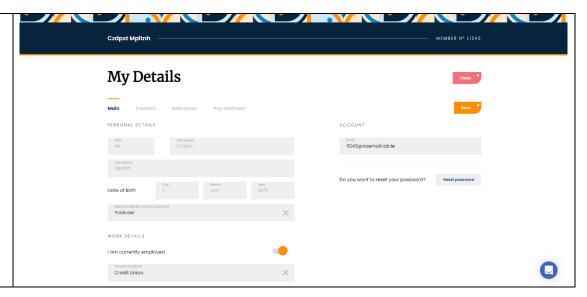

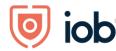

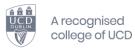

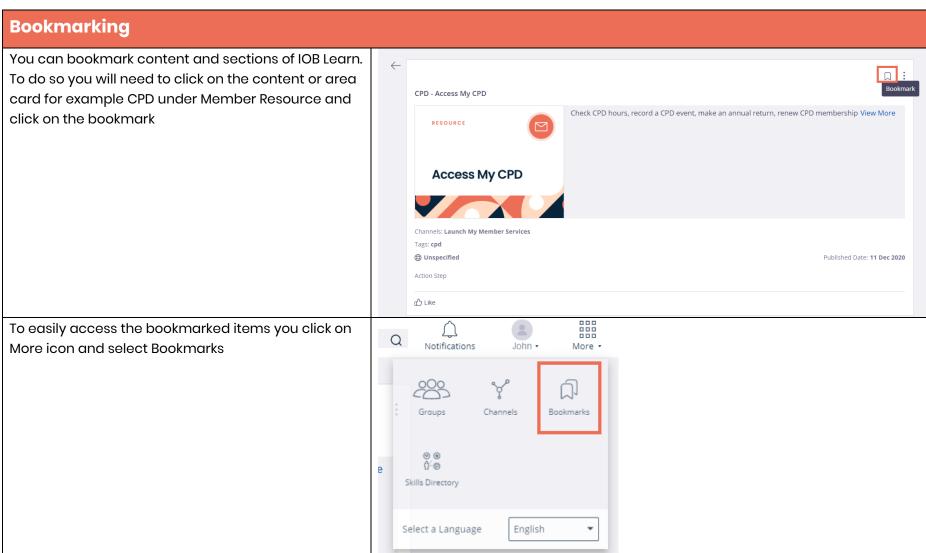

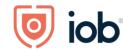

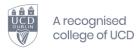

All your bookmarks will then appear together on one page

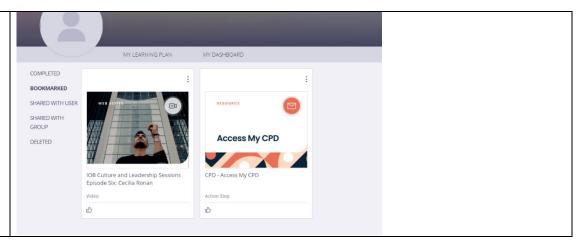

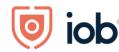

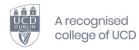

# **IOB Learn App**

The desktop features are now available on the app

Please note that while the screenshots below are from an iPhone, the screens will look similar on Android phones

# Downloading the app

- Go to your App store or click on one of the following depending on your device:
  - o Apple App Store
  - o Google Play Store
- Search IOB Learn (above links will bring you directly to the app) and click on the app
- Click Install

#### Logging in and homepage

- Once you open the app click on Get Started
- Click on Login or Join us button
- Enter membership number/email and password
- Click on Log in

If you have not completed the onboarding process (see *Logging in and onboarding* section at the start of this user guide) you will need to follow the onboarding steps otherwise you will be brought to the app homepage

IOB Recommends, My Daily Insights and IOB Members (Member Resources and IOB Content Channels) will contain same content as on the desktop version. For

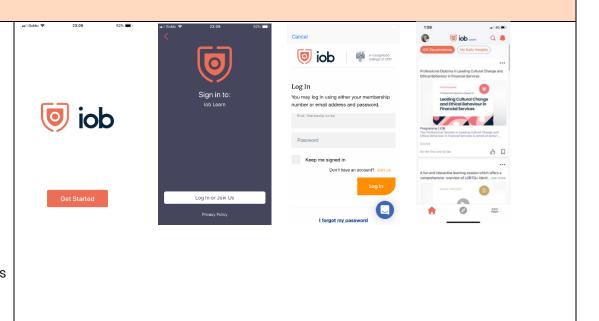

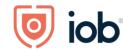

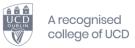

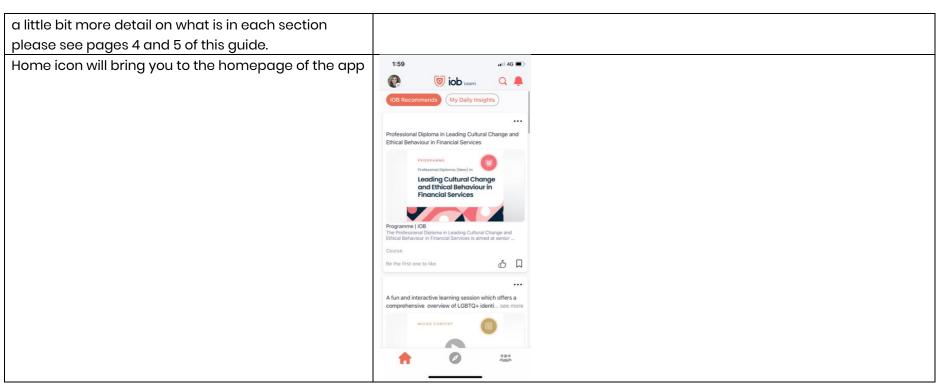

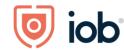

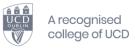

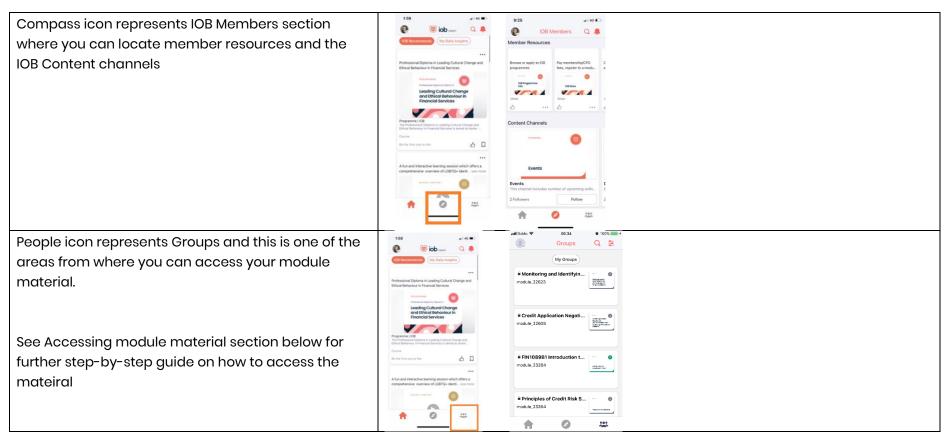

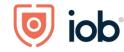

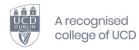

# Under your profile icon you can view:

- Your profile
- Your Learning Goals/Areas of interest
- Your learning plan (including module material)
- Bookmarks
- Groups
- Downloads
- Settings (cog wheel icon)

# Registrations Modules

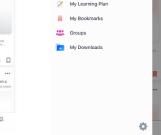

#### Under the settings in your profile you can:

- Log out
- Edit your profile info (profile and cover photo, bio, job role and skills)
- Edit Learning goals/areas of interest and skills
- Select Language
- Set up notifications (this feature is not currently in use)
- Manage dowoloads settings

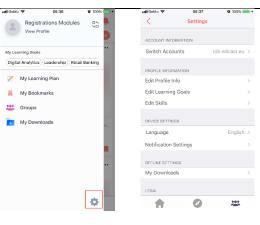

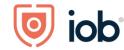

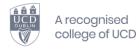

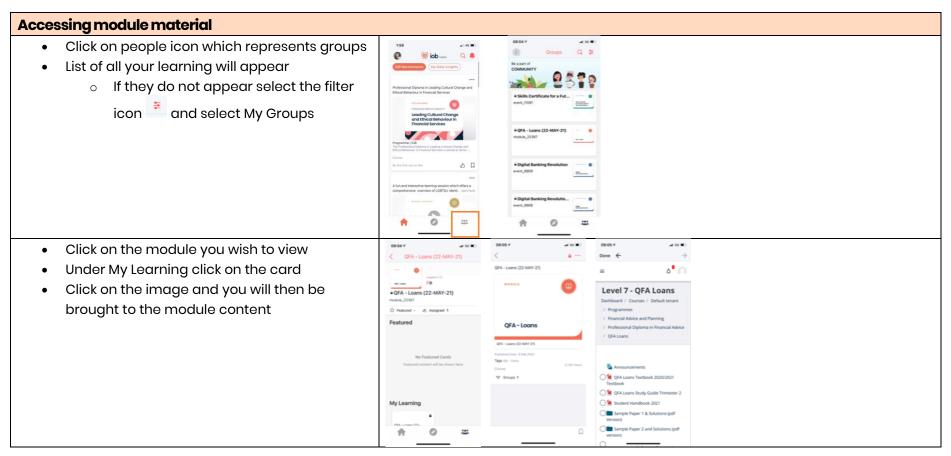

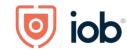

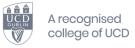

Another way to access module content is through learning plan

Click on profile icon

• Click on My Learning Plan

- Click on Untimed
- Click on module you wish to view
- Click on the image and you will then be brought to the module content

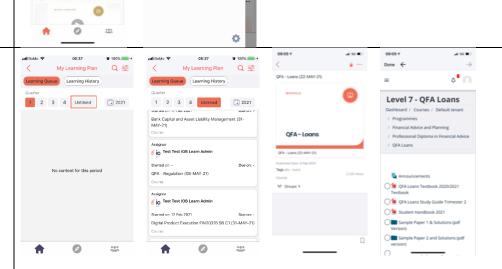

Registrations Modules

(Digital Analytics) (Leadership) Retail Banking

Mv Bookmarks

My Downloads

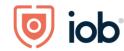

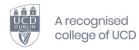

# **Accessing CPD/designation resources**

- Click on the compass icon
- In the Member Resources section click on on the Access CPD card

- Click on the image
- Click on Go against the designation you wish to view and you will be brought to the CPD environment where you can record and complete CPD hour

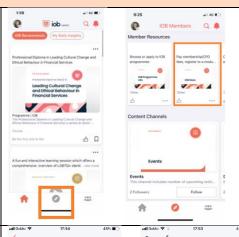

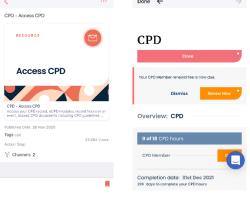

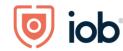

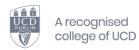

# **Accessing micro content**

 Click on compass icon which reperesents IOB Members

Similarly to the desktop here you will find Member Resources on the top row and IOB Content Channels on the second row.

To browse the areas/topics you will need to scroll left and right

- Click on a topic, for example Wellness
- Here you will see content represented in cards
- Click on card you wish to view
- If content is
  - o a video it will play the video
  - a pdf, article or course it will have a link to content

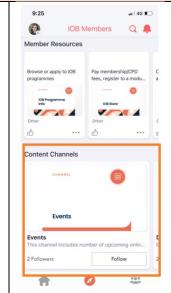

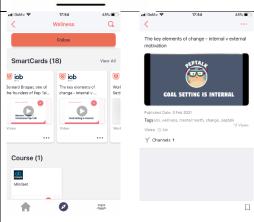

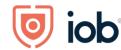

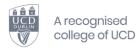

# **Logging out**

- Click on profile icon
- Click on cog wheel
- Click on Logout which is at the bottom of the screen

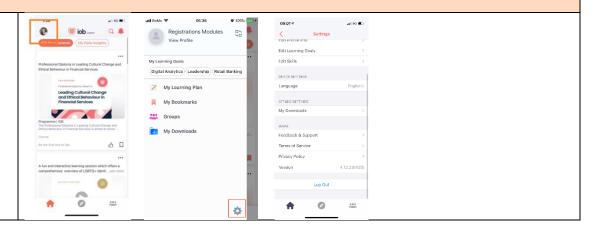